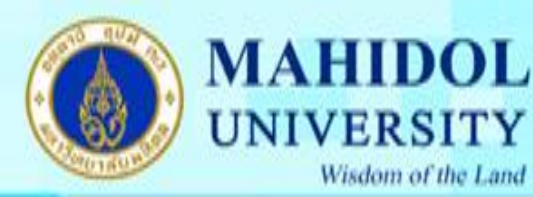

# **การติดตั้ง Microsoft Office 2008 ส าหรับ Mac**

1. คลิกที่ไอคอนไฟล์ติดตั้งที่ท่านได้ดาวน์โหลดมาดังรูป ี่

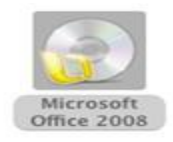

### รูปที่ 1

2. คับเบิ้ลคลิกที่ installer.mpkg

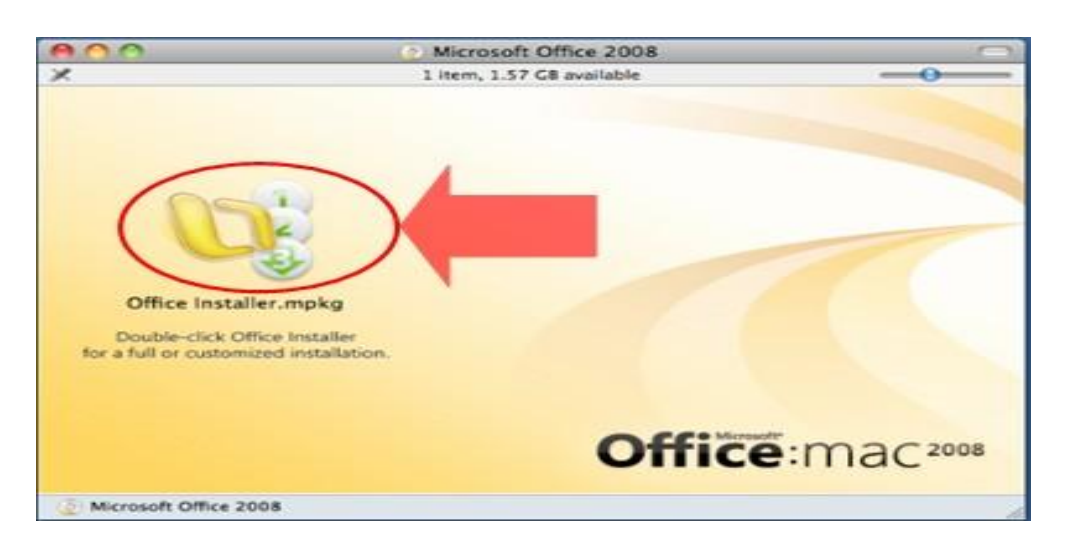

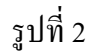

3. หน้าจอคำแนะนำ และจากนั้น คลิก continue

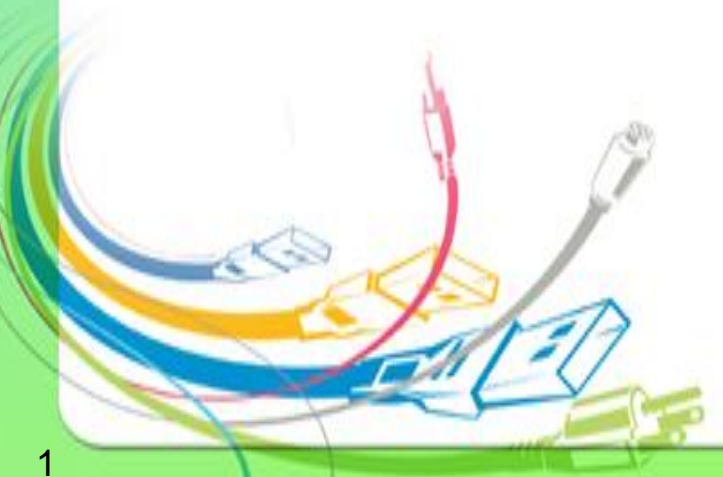

กองเทคโนโลยีสารสนเทศ

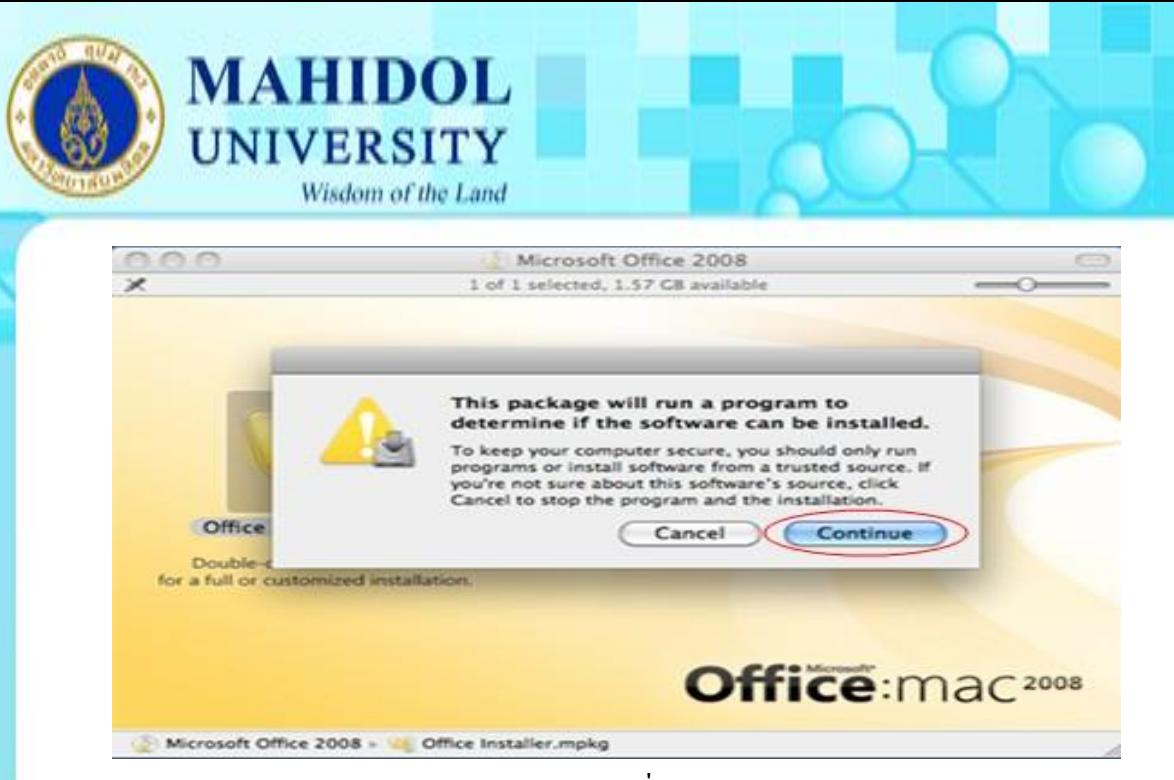

รูปที่ 3

4. คลิก continue อีกคร้ัง

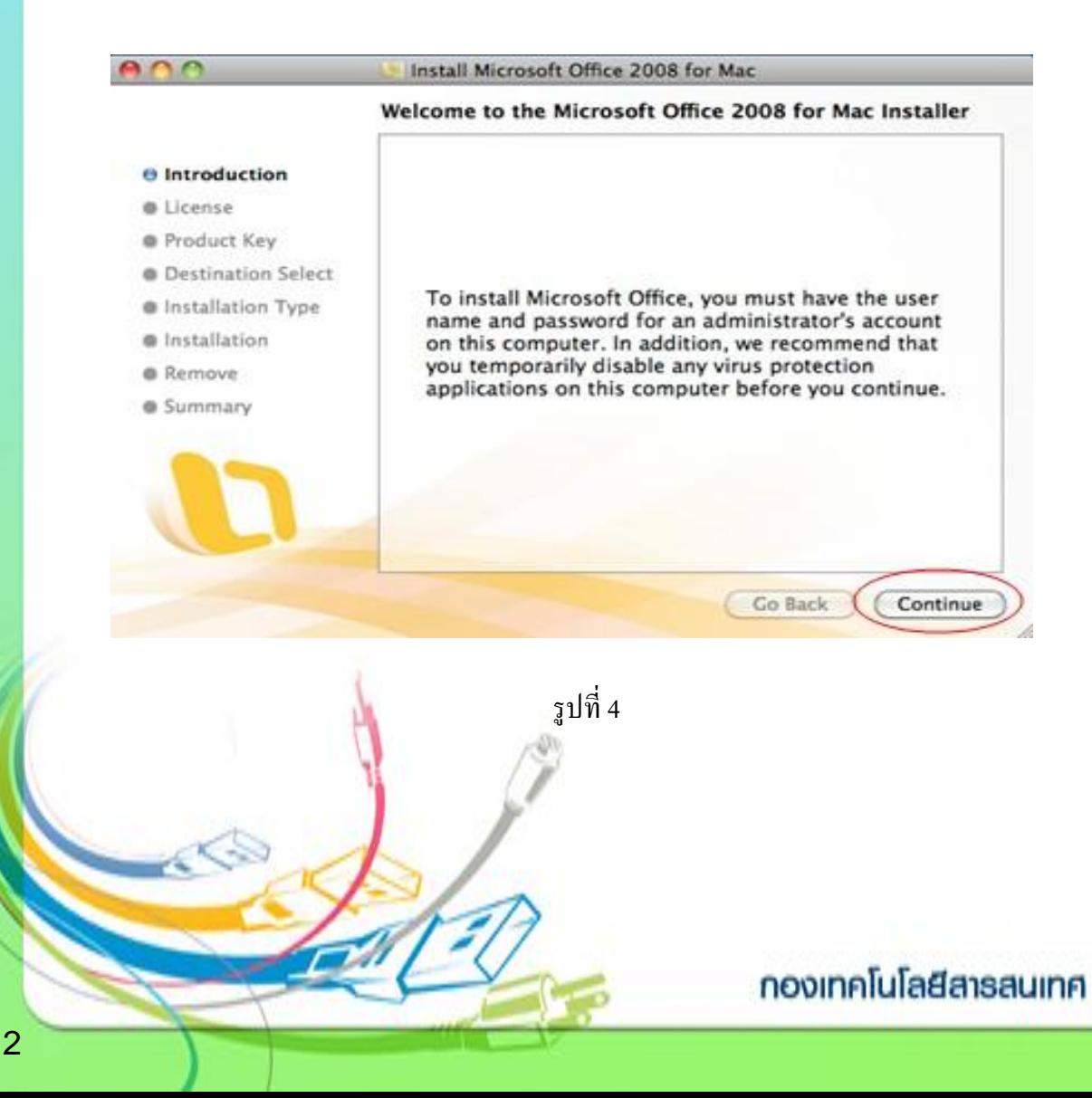

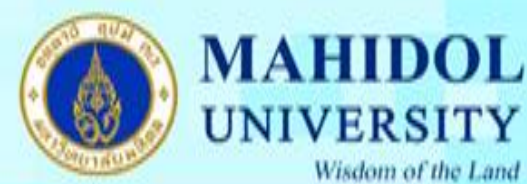

ŀ

## 5. อ่านข้อตกลงว่าด้วยการอนุญาตให้ใช้สิทธิ์ซอฟต์แวร์ และจากนั้น คลิก continue

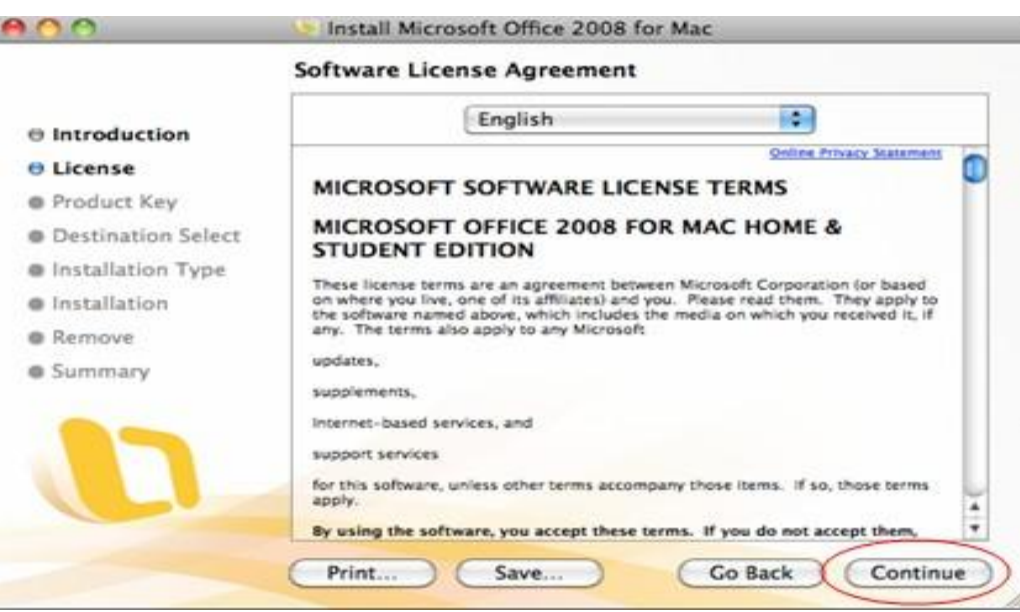

- รูปที่ 5
- 6. คลิก Agree เมื่อตอ้งการยอมรับเงื่อนไขของขอ้ ตกลงการอนุญาตใหใ้ชส้ิทธ์ิซอฟตแ์วร์

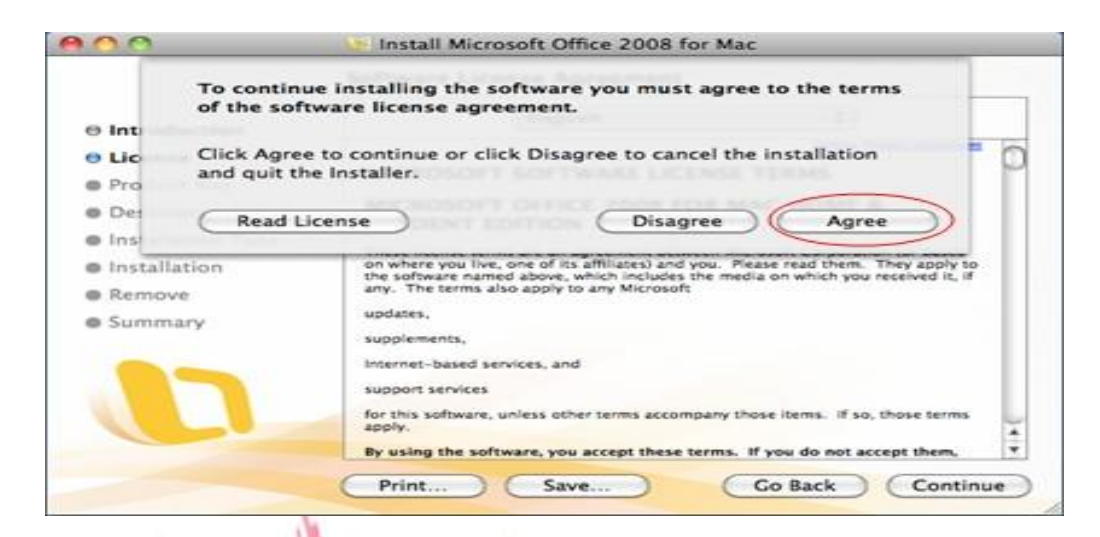

รูปที่ 6

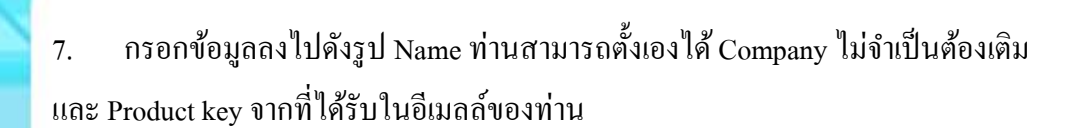

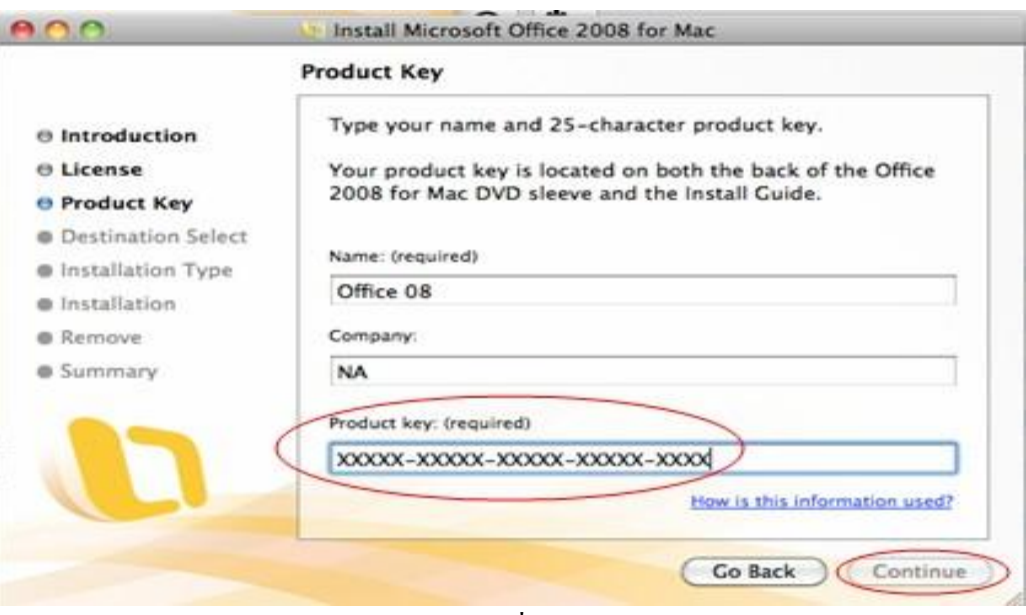

รูปที่ 7

8. จะเข้ามา Product Identification ให้คลิก continue

**MAHIDOL** 

**UNIVERSITY** 

Wisdom of the Land

4

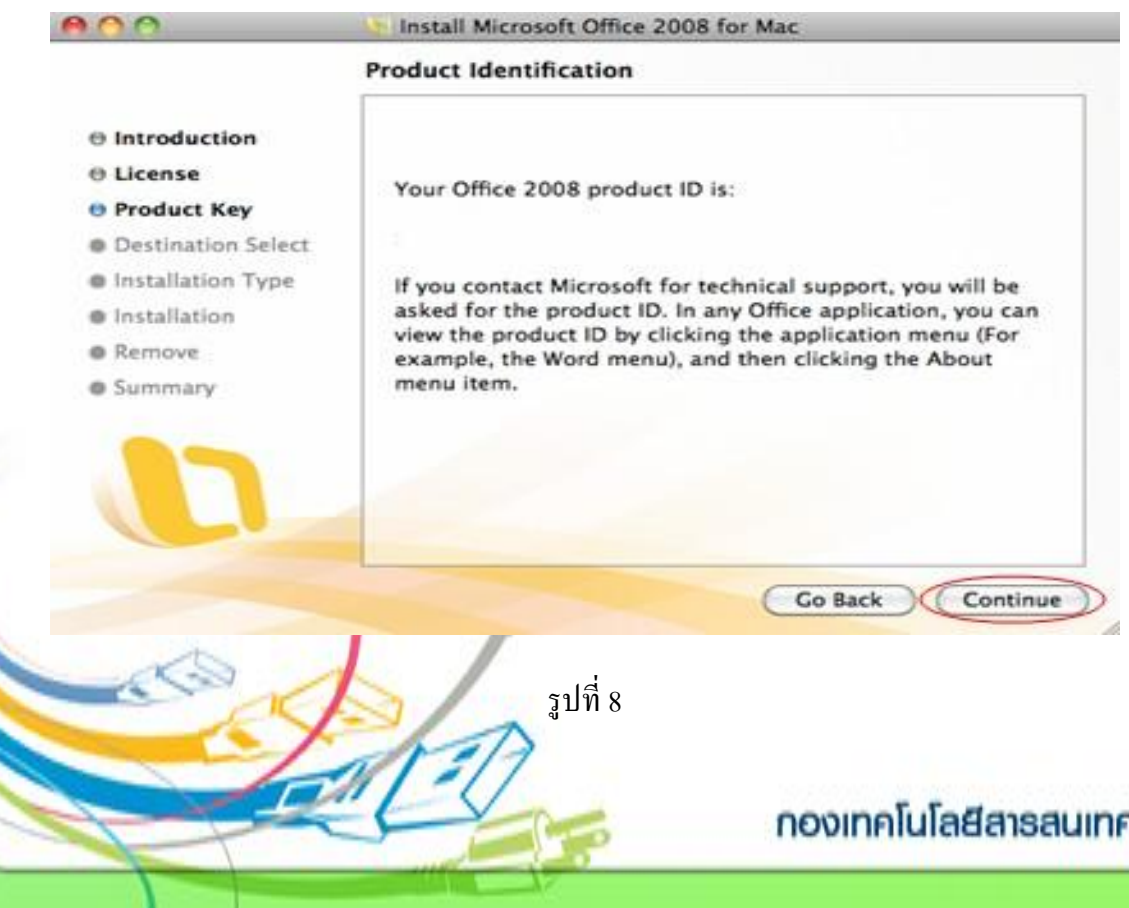

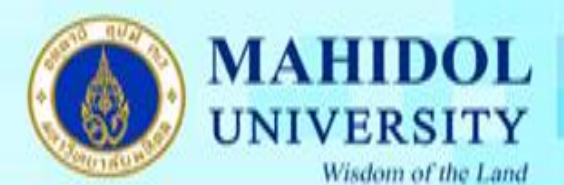

#### $9.$  เมื่อขึ้นหน้า pop up ดังรูป ให้คลิก continue installation

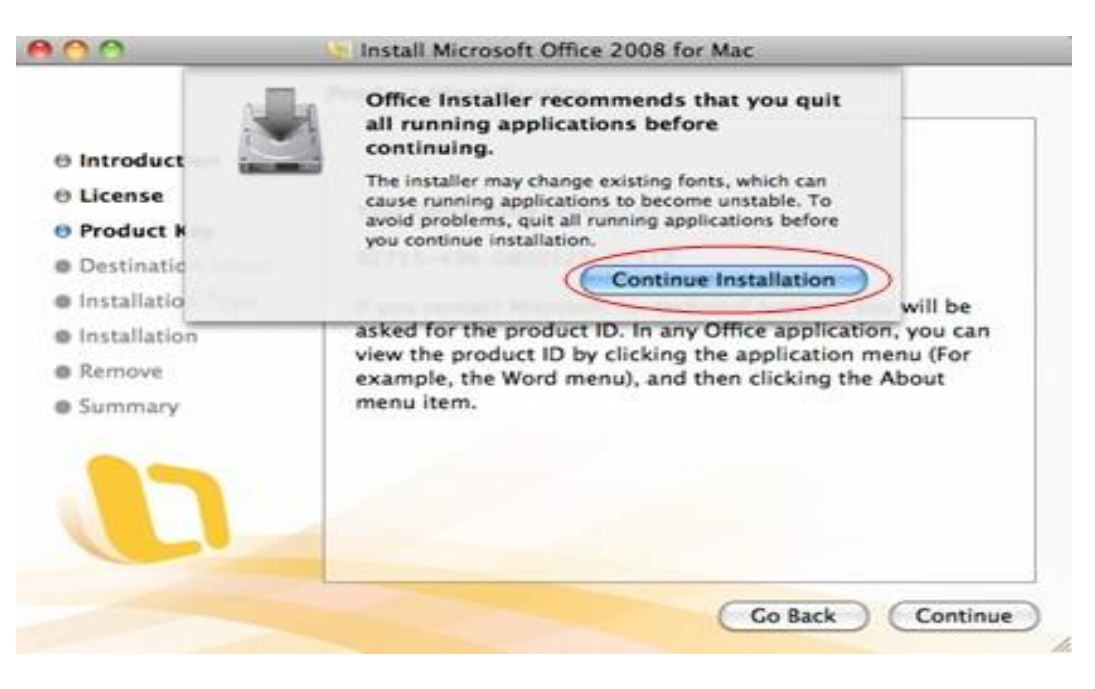

### รูปที่ 9

10. เลือกตา แหน่งที่ต้งัที่ตอ้งการติดต้งั หรือคลิกการ macintosh HDไอคอน แล้วคลิก continue

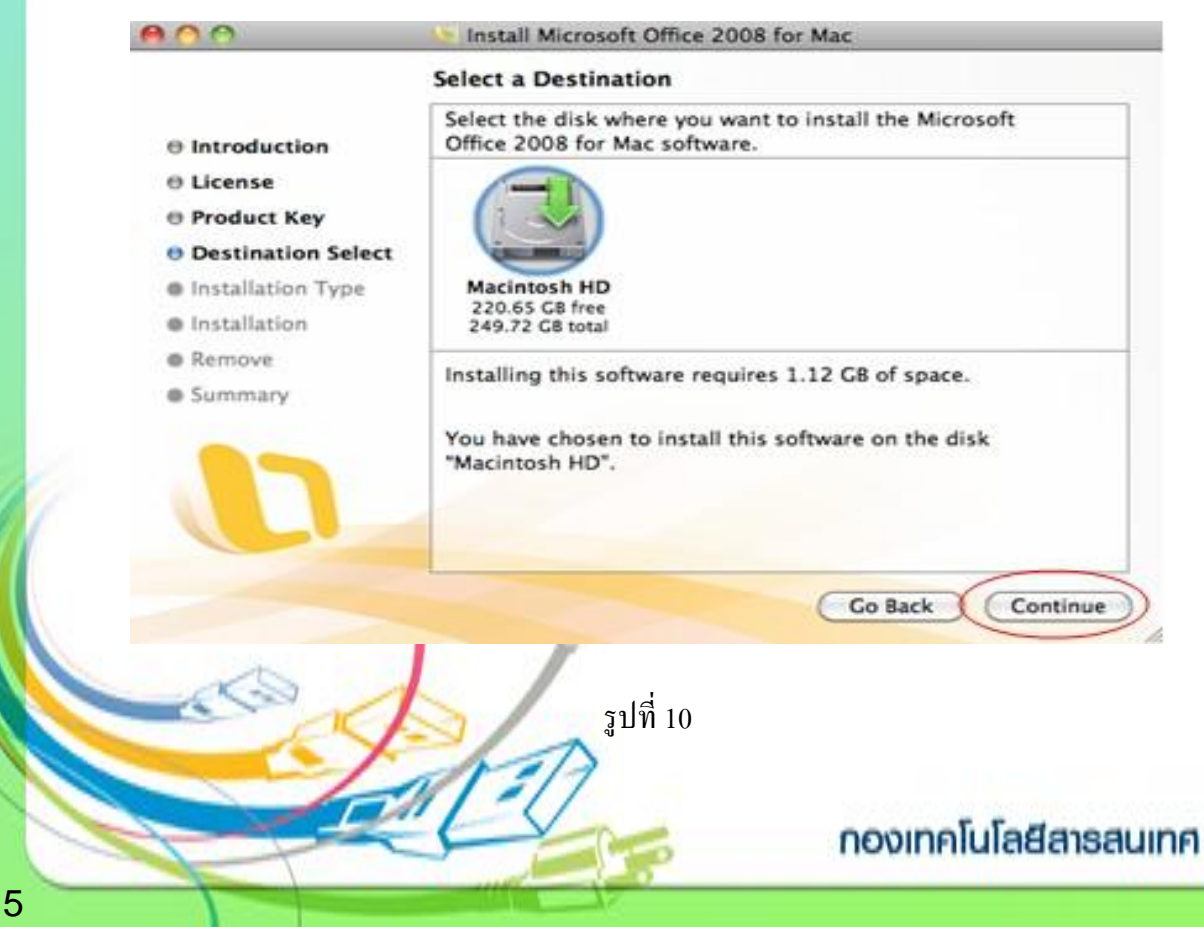

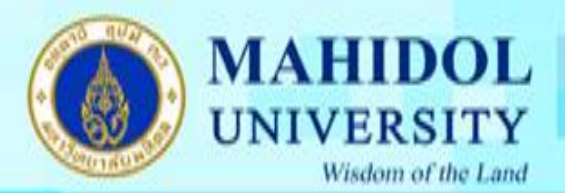

12. ให้คลิก install หากท่านต้องการ install โปรแกรมเลยทันที แต่หากต้องการแก้ไขการติดตั้งต่างๆอย่าง ละเอียด ให้คลิกเลือกที่ customize ก่อนจากนั้นก็คลิก install

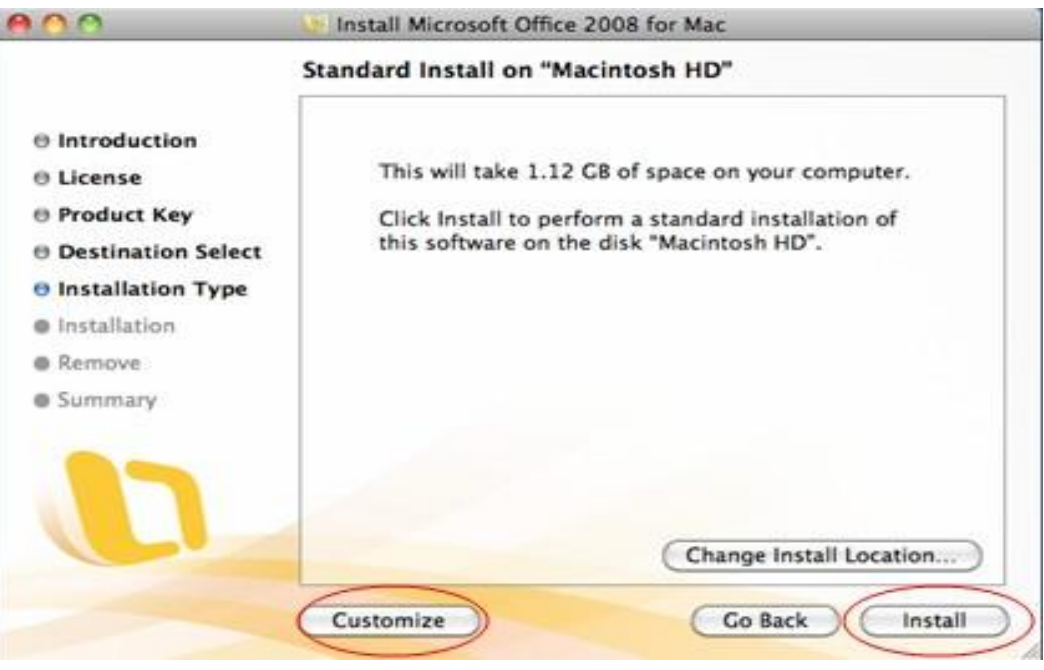

รูปที่ 11

12. ใส่ชื่อผู้ใช้ Mac และรหัสผ่านของเครื่องที่ใช้งาน และจากนั้น คลิก ok

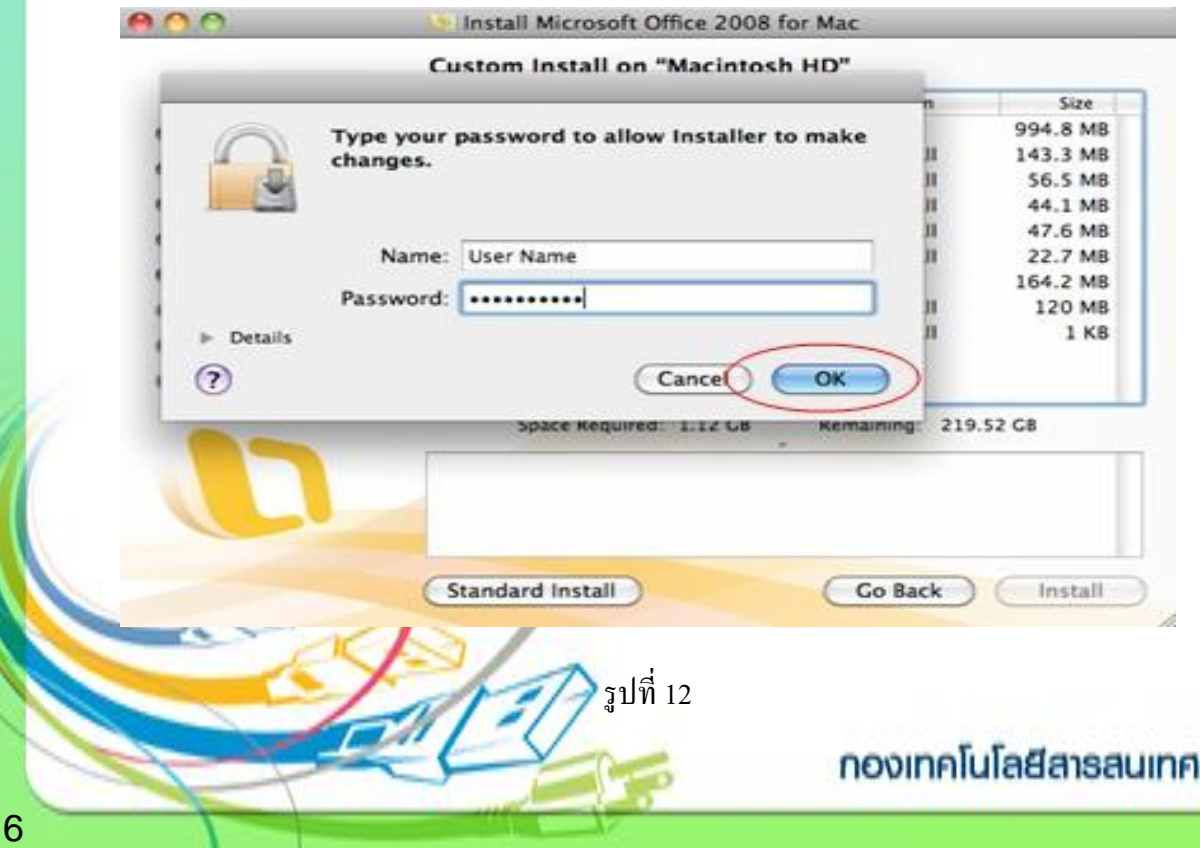

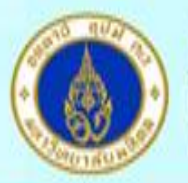

### 13. จะข้ึนการติดต้งัดงัรูป

**MAHIDOL** 

**UNIVERSITY** 

Wisdom of the Land

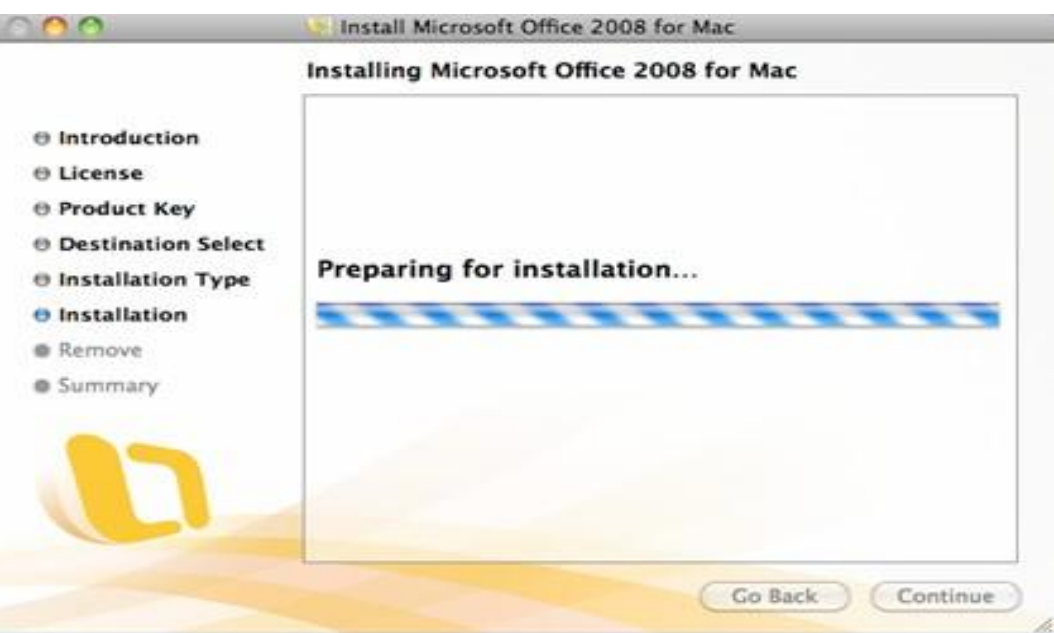

- รูปที่ 13
- 14. จะขึ้นหน้าจอ install ซึ่งและมี progress bar บอกความคืบหน้าการติดตั้ง

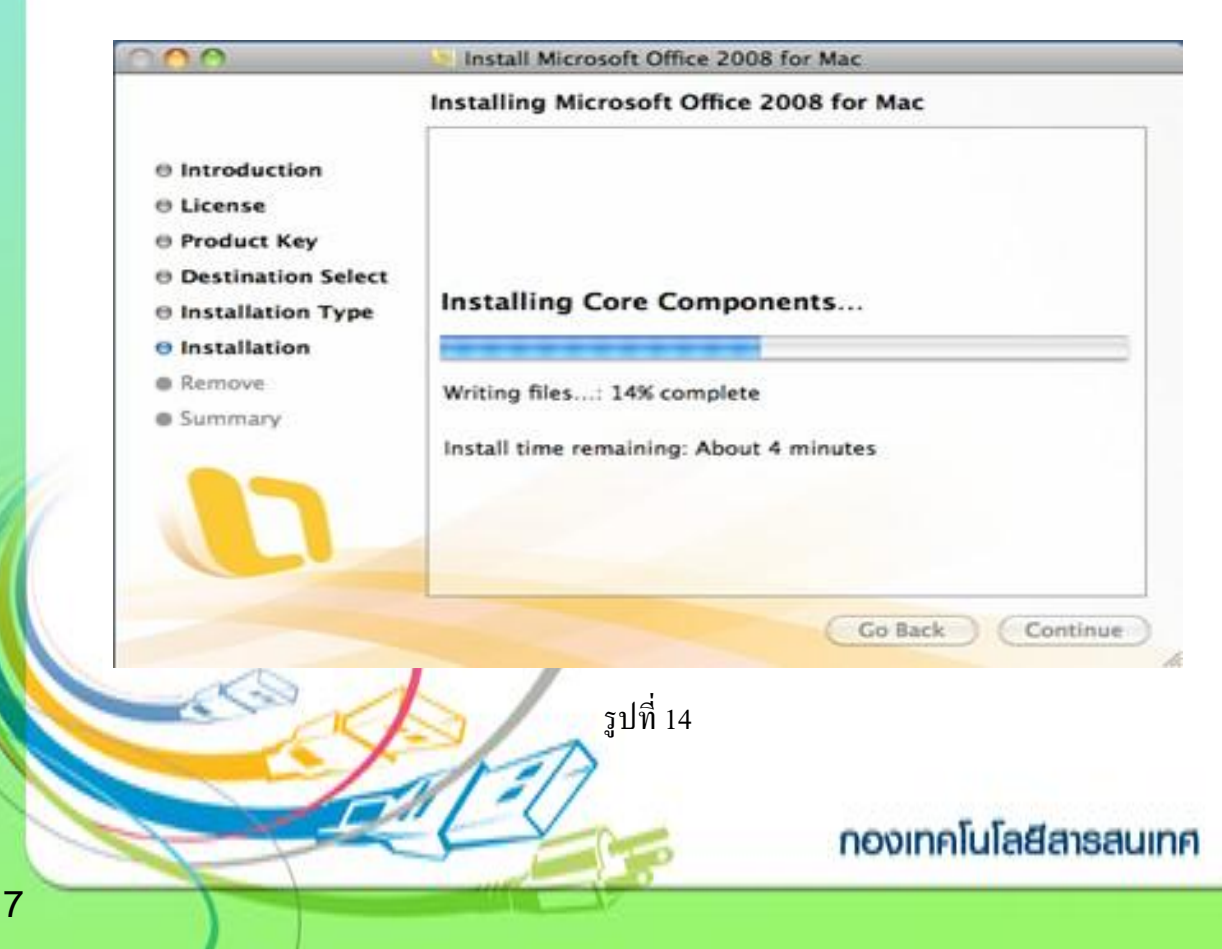

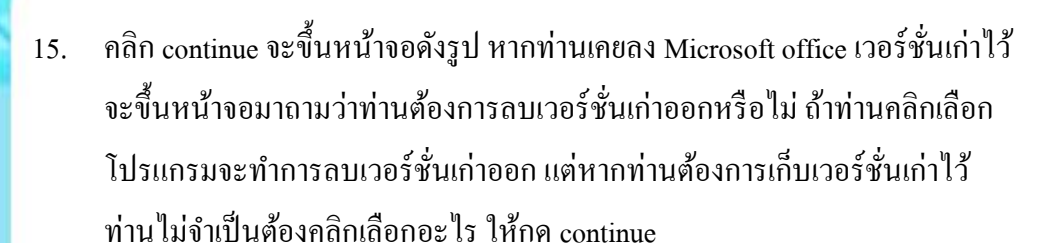

**MAHIDOL** 

**UNIVERSITY** 

Wisdom of the Land

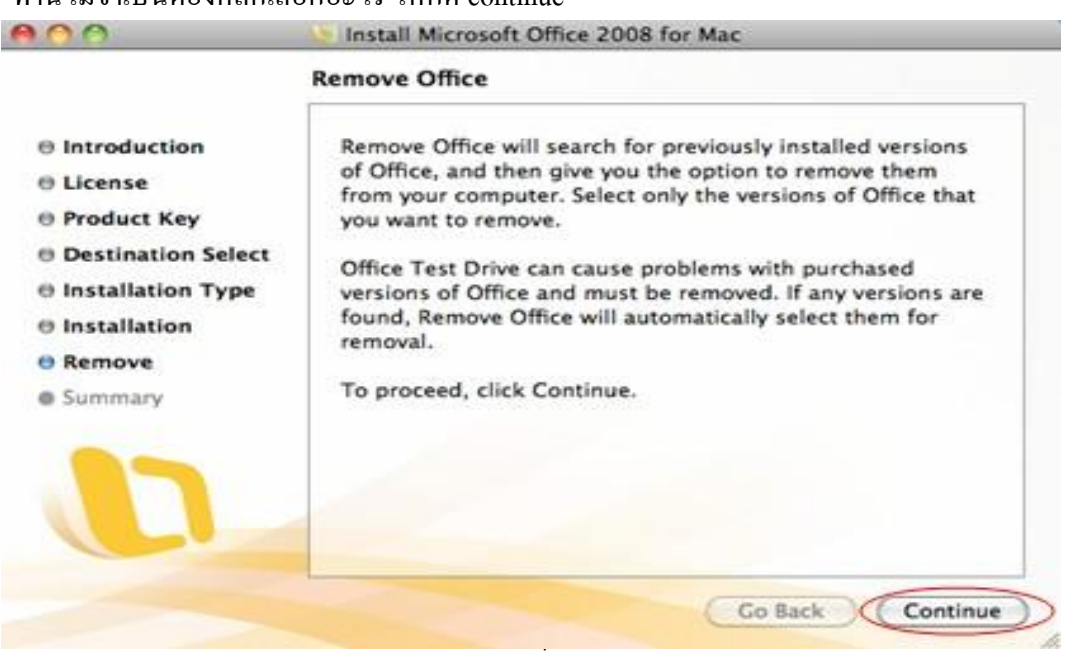

รูปที่ 15

16. คลิก continue

8

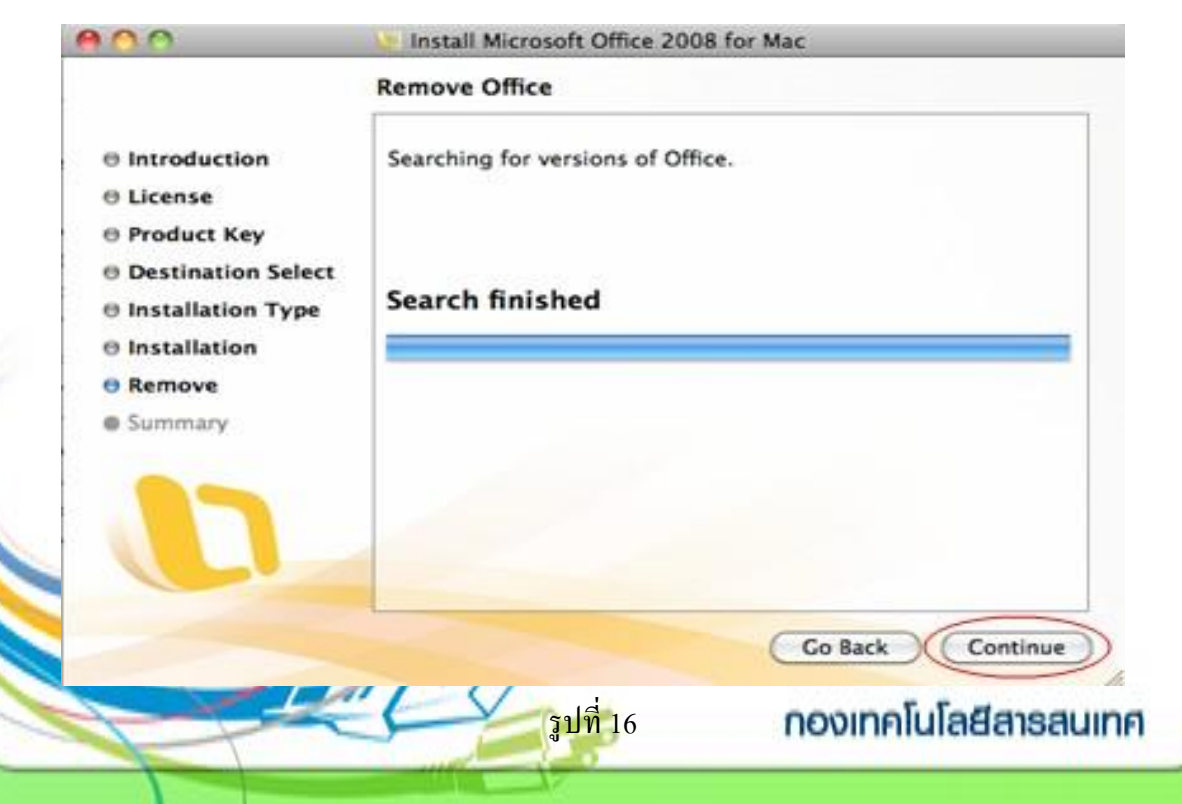

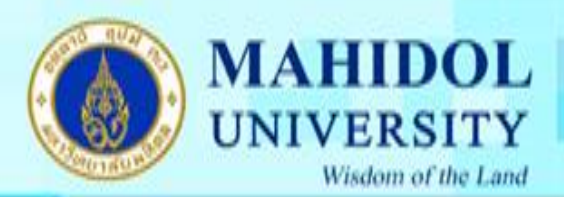

# 17. เมื่อการติดต้งัเสร็จสิ้นจะข้ึนหนา้จอดงัรูป

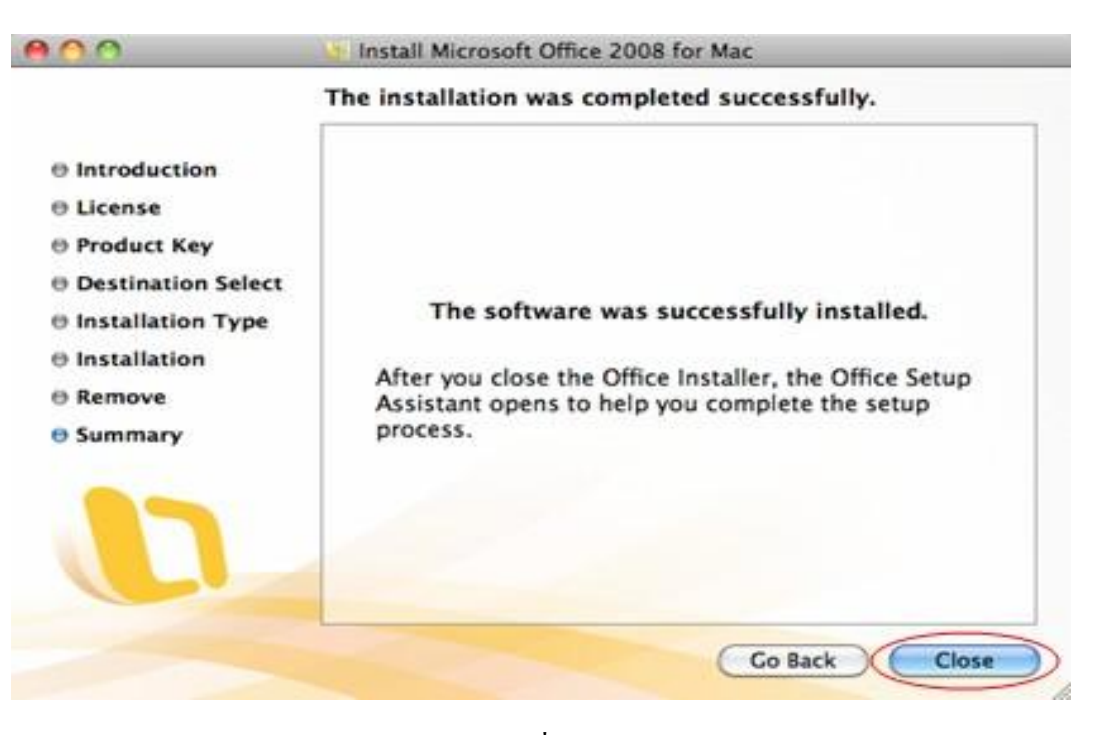

รูปที่ 17

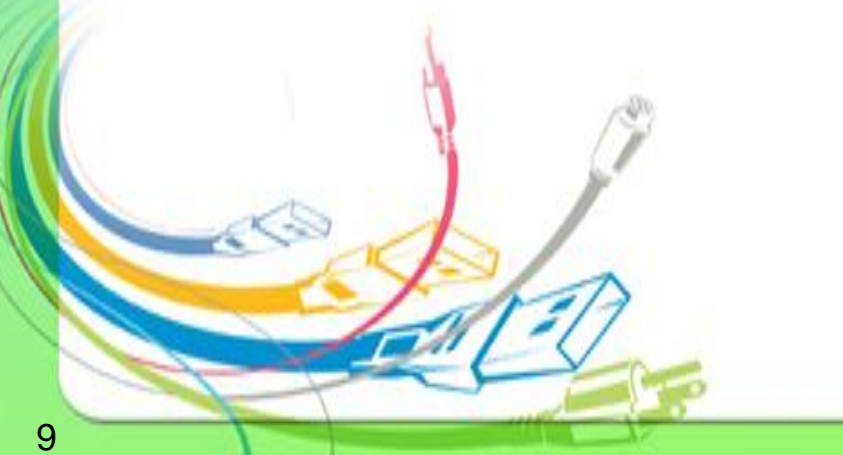

กองเทคโนโลยีสารสนเทศ